# TCL 50 XL NXTPAPER 5G

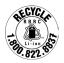

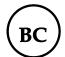

#### Note:

This is a user manual for TCL 50 XL NXTPAPER 5G (T702M).

There may be certain differences between the user manual description and the phone's operation, depending on the software release of your phone or specific carrier services.

# Help

Refer to the following resources to get more FAQ, software, and service information:

# **Consulting FAQ**

- Website: https://support.tcl.com

- Call Support: 1-855-224-4228 (US and Canada)

# Finding your serial number or IMEI

You can find your serial number or International Mobile Equipment Identity (IMEI) on the packaging materials. Alternatively, choose **Settings > System > Regulatory & safety > IMEI information** on the phone itself.

# **Obtaining warranty service**

For information on warranty of your device, visit the USA website at https://www.tcl.com/us/en/mobile/warranty

# Viewing legal information

On the phone, go to **Settings > System > About phone > Legal information**.

# **Table of Contents**

| 1 | Basi | CS                          | 4  |
|---|------|-----------------------------|----|
|   | 1.1  | Device overview             | 4  |
|   | 1.2  | Getting started             | 7  |
|   | 1.3  | Home screen                 | 8  |
|   | 1.4  | Text input                  | 17 |
| 2 | Mul  | timedia applications        | 19 |
|   | 2.1  | Camera                      | 19 |
|   | 2.2  | Google Photos               | 24 |
| 3 | Арр  | s and features              | 26 |
|   | 3.1  | Phone                       | 26 |
|   | 3.2  | Contacts                    | 32 |
|   | 3.3  | Messages                    | 36 |
|   | 3.4  | Calendar                    | 39 |
|   | 3.5  | Clock                       | 40 |
|   | 3.6  | Calculator                  | 44 |
|   | 3.7  | Other applications          | 45 |
|   | 3.8  | Google applications         | 45 |
| 4 | Sett | ings                        | 48 |
|   | 4.1  | Wi-Fi                       | 48 |
|   | 4.2  | Bluetooth                   | 49 |
|   | 4.3  | SIM card & cellular network | 50 |
|   | 4.4  | Connections                 | 50 |
|   | 4.5  | Home screen & lock screen   | 53 |
|   | 4.6  | NXTPAPER zone               | 53 |

|   | 4.7  | Display                               | 53         |
|---|------|---------------------------------------|------------|
|   | 4.8  | Sound & vibration                     | 55         |
|   | 4.9  | Notifications                         | 57         |
|   | 4.10 | Button & gestures                     | 57         |
|   | 4.11 | Advanced features                     | 58         |
|   | 4.12 | Smart Manager                         | 58         |
|   | 4.13 | Location                              | 58         |
|   | 4.14 | Security & privacy                    | 59         |
|   | 4.15 | Safety & emergency                    | 60         |
|   | 4.16 | Apps                                  | 60         |
|   | 4.17 | Storage                               | 61         |
|   | 4.18 | Accounts                              | 61         |
|   | 4.19 | Digital Wellbeing & parental controls | 61         |
|   | 4.20 | Google                                | 61         |
|   | 4.21 | Accessibility                         | 61         |
|   | 4.22 | System                                | 62         |
| 5 | FOT  | A upgrade                             | 64         |
| 6 | Trou | bleshooting                           | 65         |
| 7 | Spec | cifications                           | <b>7</b> 3 |
| 8 | Acce | essories                              | <b>75</b>  |

# 1 Basics

# 1.1 Device overview

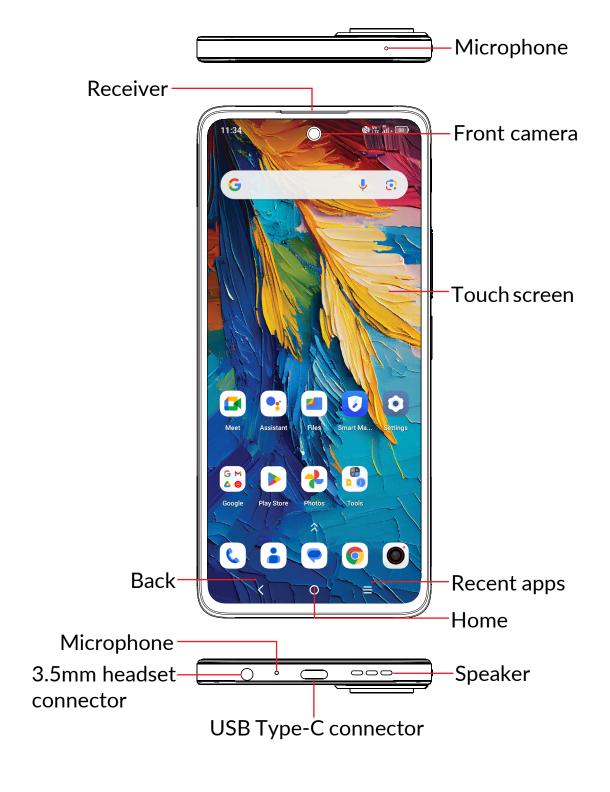

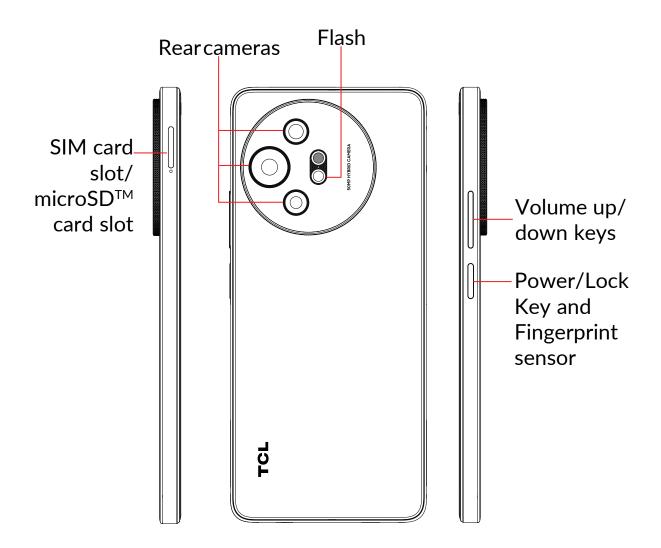

# Back button

• Tap to return to the previous screen, to close a dialog box, options menu, the notification panel, etc.

# Home button

- From any application or screen, tap to return to the Home screen.
- Press and hold to open Google Assistant. You can get help such as getting directions and restaurant information based on the content detected on the screen.

# Recent apps

• Tap to view applications you've recently accessed.

# Power/Lock key & Fingerprint sensor

• Press: Lock the screen/Light up the screen.

**Note:** Additional shortcuts and customizable settings are available at **Settings** > **Button & gestures** > **Power key**.

- Press and hold: Show the popup menu to select from Power Off, Restart, Airplane Mode, Cast or access Google Home device controls.
- Press the Power key and Volume down key at the same time to take a screenshot.
- Press and hold the Power key for at least 8 seconds to force reboot.
- With Fingerprint unlock activated, press your registered Fingerprint against the Power key to unlock the screen.

# Volume keys

- In call mode, adjusts the earpiece or headset volume.
- In Music/Video/Streaming mode, adjusts the media volume.
- In general mode, adjusts the ring volume.
- Mutes the ringtone of an incoming call.
- In camera preview mode, press the Volume up or Down key to take a photo or press and hold to take burst shots. To set, tap Camera > Settings > Volume button function.

# 1.2 Getting started

# **Setting up**

- 1 Your new phone is partially charged. Charge the battery by using the USB-C cable and charger provided.
- 2 Use the provided SIM pin to open the SIM tray.
- ③ Place the Nano SIM card and/or microSD™ card into the tray, then slide the SIM tray into the slot.

**Note:** microSD<sup>™</sup> cards are sold separately. Only use Nano SIM cards with your phone.

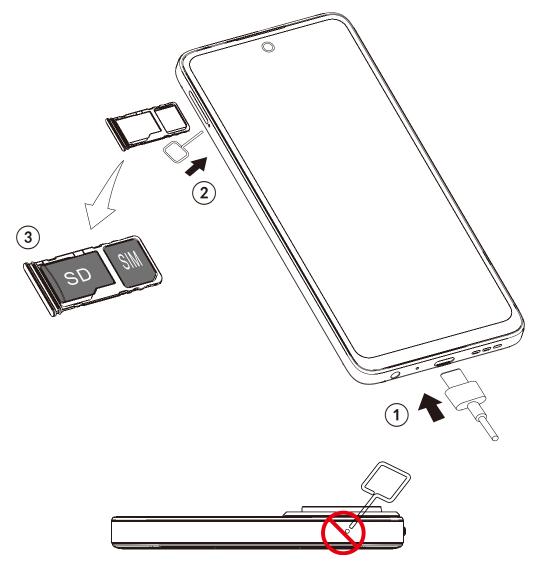

**Caution:** Do not insert the SIM pin into the small hole on top or bottom of the phone.

# Powering on your phone

Hold down the **Power** key until the phone powers on. Unlock your phone (Swipe, PIN, Password, Pattern, Fingerprint or Face recognition) if necessary and confirm. The Home screen is displayed.

If you do not know your PIN code or forget it, contact your network carrier. Be sure to keep your PIN code secure.

# Powering off your phone

Press and hold the **Power** key until options appear, then select **Power off**.

# 1.3 Home screen

You can bring all the items (applications, shortcuts, folders and widgets) you love or use most frequently to your Home screen for quick access. Tap the **Home** button to switch to the Home screen.

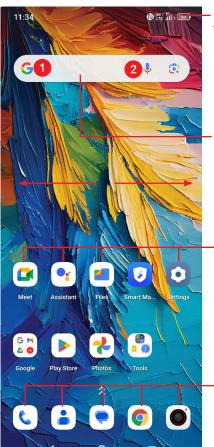

#### Status bar

- Status/Notification icons
- Drag down to open the notification panel.

# Search bar

- Tap 1 to enter text search screen.
- Tap 2 to enter voice search screen.

Tap an icon to open an application, folder, etc.

# Favorite tray applications

- Tap to enter the application.
- Press and hold to move or remove applications.

The Home screen is provided in an extended format to allow more space for adding applications, shortcuts etc. Slide the Home screen horizontally left and right to get a complete view.

# Using the touchscreen

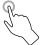

To access an application, tap it with your finger.

# Press and hold 🦎

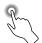

To enter the available options for an item, press and hold the item. For example, press and hold a contact in **Contacts** and an options list will then appear.

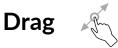

Place your finger on the screen to drag an object to another location.

# Slide/Swipe

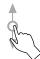

Slide the screen to scroll up and down the applications, images, and web pages. You can slide the screen horizontally too.

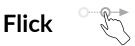

Similar to swiping, but flicking makes it move quicker.

# Pinch/Spread

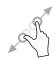

Place two fingers on the screen surface and draw them apart or together to scale an element on the screen.

# Rotate

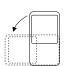

Automatically change the screen orientation from portrait to landscape by turning the phone sideways to have a better screen view.

### Status bar

From the Status bar, you can view both phone status (on the right side) and notification information (on the left side).

Drag down the Status bar to open the Notifications panel and Quick Settings panel. Drag up to close the panels.

# **Notification panel**

When there are notifications, drag down the Status bar to open the Notification panel to read the detailed information. Tap on the notification directly to open the notification within the respective app.

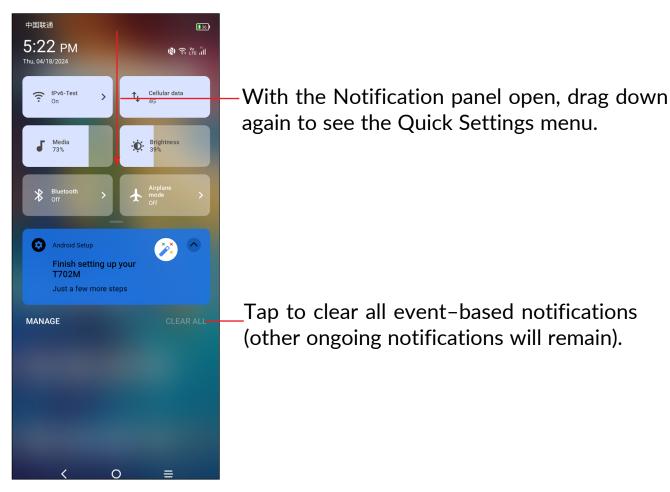

# **Quick settings panel**

Drag down the Notification panel to open the Quick Settings panel, where you can enable or disable functions or change modes by tapping the icons.

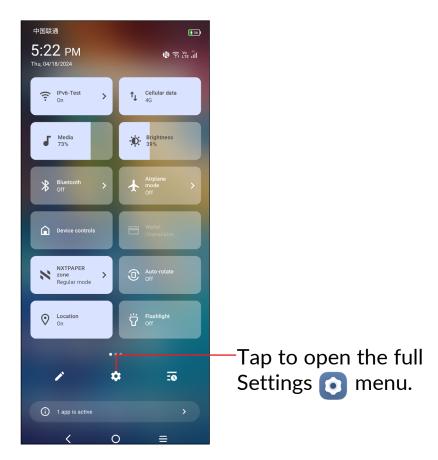

# Lock/Unlock your screen

To protect your phone and privacy, you can lock the screen with a pattern, PIN, password, registered fingerprint or registered face (1).

To create a screen unlock, tap **Settings** > **Security & privacy** > **Device** unlock.

Face unlock and Fingerprint may not be as secure as Pattern, PIN, or Password locks. We may use Face unlock and Fingerprint method only for the purpose to unlock the phone. The data collected from you through such method will be stored in your device and will not be disclosed to any third-party. You may delete your data anytime.

# To lock the phone screen

- If your phone remains inactive for a period of time, it will automatically lock the screen and enter sleep mode to save power. Go to Settings > Display > Sleep and select a screen timeout period.
- You can also manually lock the screen by pressing the **Power** key once.

# Swipe to unlock the screen

Press the **Power** key once to light up the screen. Swipe up the screen to unlock.

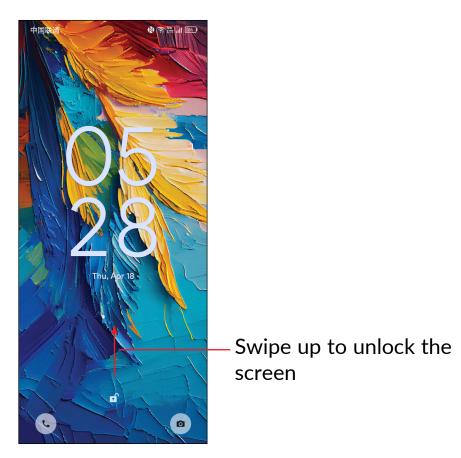

# Enter a password to unlock the screen

Once the screen is turned on, swipe up the screen to display the password input panel. Then enter your lock screen password.

# Enter a pattern to unlock the screen

Draw the pattern you have set to unlock the screen.

#### Use Face unlock to unlock the screen

- To activate Face unlock, go to Settings > Security & privacy > Device unlock > Face & fingerprint unlock > Face unlock. Before using the Face unlock, you need to set a pattern/PIN/password.
- Hold your phone 20-50 cm from your face. Position your face in the square shown on the screen. For best results, we suggest that the face key is registered indoors and away from direct sunlight.
- Enable Face unlock when your screen turns on, otherwise you will have to swipe up on the screen.

# Use Fingerprint unlock to unlock the screen

- To activate Fingerprint unlock, go to Settings > Security & privacy > Device unlock > Face & fingerprint unlock > Fingerprint.
- Once a fingerprint is registered, press the fingerprint sensor with a registered finger to unlock the screen.

# Personalizing your Home screen

#### Add

You can press and hold a folder, an application or a widget and drag the item to your preferred Home screen.

# Reposition

Press and hold an item and drag it to the desired position and then release. You can move items both on the Home screen and the Favorite tray. Hold the icon on the left or right edge of the screen to drag the item to another screen.

#### Remove

Press and hold the item to be removed to activate the Move mode. Tap the **Remove** icon to remove the app from the Home screen.

#### Create folders

To improve the organization of shortcuts or applications on the Home screen and the Favorite tray, you can add them to a folder by stacking one item on top of another. To rename a folder, open it and tap the folder's title bar to input the new name.

# Wallpaper customization

Press and hold the Home screen, then tap Wallpaper and style (\*\*) to customize wallpaper.

# Widgets customization

Press and hold the idle area of Home screen to enter an options list, and tap Widgets 😭 to enter the shortcuts list. Slide up and down to view all shortcuts.

To return to the Home screen, tap the **Home** O button.

# View recently used applications

Tap the **Recent apps**  $\equiv$  button.

Tap a thumbnail to open the application.

Slide up on a thumbnail to close the application. Slide a thumbnail right/left to switch between the applications.

Tap Clear all at the bottom of the screen to close all the running applications.

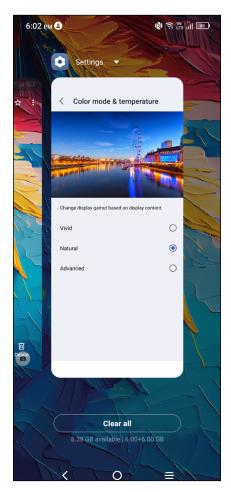

# Volume adjustment

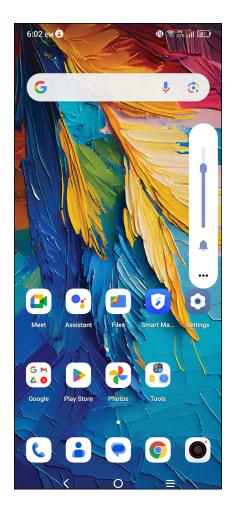

Press the Volume keys to adjust the Ring volume.

Tap the ••• icon to adjust Media, Ring, Notification and Alarm volume.

# 1.4 Text input

# **Using the Onscreen Keyboard**

# **Onscreen Keyboard settings**

Swipe up on the Home screen, and then select **Settings > System > Keyboard**. A series of settings will become available for your selection.

# Adjust the Onscreen Keyboard orientation

Turn the phone sideways or upright to adjust the onscreen keyboard orientation. You can adjust it by changing the settings (Go to **Settings** > **Display** > **Auto-rotate screen**).

# **Android keyboard**

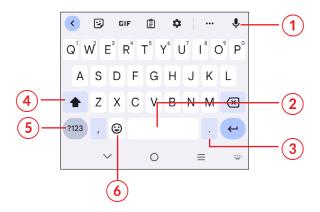

- 1 Press and hold to record audio.
- Press and hold to switch language (if additional language keyboards are activated).
- Tap to insert a period.
  Press and hold to select symbols.
- 4 Tap to switch between "abc/Abc" mode. Press and hold to switch to "ABC" mode.
- (5) Tap to access the symbols and numbers keyboards.
- (6) Tap to insert an emoji.

# **Text editing**

- Press and hold or double tap within the text you want to edit.
- Drag the tabs to select the text to edit.
- The following options will appear: Cut, Copy and Share.

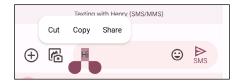

# Insert new text

- Tap where you want to type or press and hold a blank area. The cursor will blink, and the tab will appear. Drag the tab to move the cursor.
- If you have cut or copied any text, tap the tab to show the **Paste** and **Select all** option which allows you to complete pasting immediately.

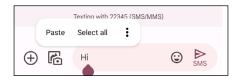

# 2 Multimedia applications

# 2.1 Camera .....

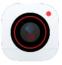

# Launch Camera

From the home screen, tap **Camera** .

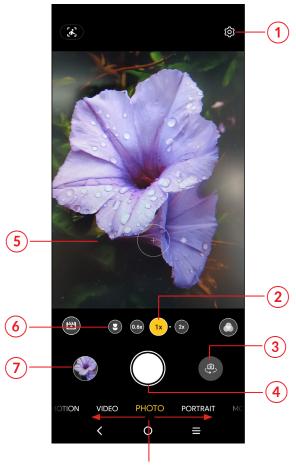

Slide left or right to switch between modes

- 1 Tap to access photo settings: Flash, Timer, and more.
- 2 Zoom in/out
- 3 Switch between front and rear cameras.
- 4 Tap to take a photo. Press and hold to take multiple shots.
- 5 Pinch fingers together to zoom out, or spread fingers apart to zoom in.

- 6 Tap to access super macro mode. 4cm is the best macro shooting distance.
- Open Photos to view the photos or videos you have taken.

# To take a photo

The screen acts as the viewfinder. First, position the object or landscape in the viewfinder, tap the screen to focus if necessary. Tap to capture. The photo will be automatically saved. You can also press and hold to take burst shots.

# To take a video

Tap **VIDEO** to change the camera mode to video. Tap to start video recording. While the recording is in progress, you can tap to save the frame as a separate photo.

Tap to pause video recording, and tap again to continue recording.

Tap to stop recording. The video will be automatically saved.

# Viewing a photo or video

- Tap 💫, slide left or right to view the photos or videos you have taken.
- Tap <, then Gmail/Bluetooth/Messages/etc. to share the photo or video.
- Tap Back button  $\langle$  to return to Camera.

# Modes and settings

#### **Modes**

Slide left or right to switch between modes.

• MOTION: Capture movements in motion, like shooting a basketball.

**PATH:** Generates motion trajectory images with multiple continuous shots.

• VIDEO: Access video mode.

**SLOW MOTION:** Records videos at 120fps.

**TIME LAPSE:** Speed up footage playback to create a sense of time elapsing.

• **PORTRAIT:** Create a depth of field effect. You can compose an image that highlights your subject while producing a gorgeously blurred background.

Tap **MORE** to access more modes. These modes can be moved to the main screen by tapping .

- PRO: Pro camera mode lets you fine-tune parameters and gives you full control over ISO, WB exposure time, aperture, shutter speed and so on.
- LIGHT TRACE: Capture movement, lights at night, or light painting.
- PANO: Use pano to capture a panoramic photo, an image with a horizontally elongated field of view. Tap the shutter button and move the phone steadily along in the direction indicated on the screen. The photo will be saved when all the slots are filled, or when pressing the shutter button again.
- Google Lens<sup>(1)</sup>: Google Lens is a free tool that uses Google to help you to copy and translate text, search for similar products, identity plants and animals, discover books & media, scan barcodes, etc.

<sup>(1)</sup> Your phone must also be connected to a network.

# **Settings**

Tap to set more options:

- Al scene detection: It can detect image content and scenes, and automatically apply a specific preset to images in different scenes. This allows you to apply more aggressive presets to images than can benefit from that like landscapes and sunsets.
- **Intelligent mode recommendation:** Activate/deactivate the function of recommending appropriate modes based on scenarios.
- Watermark: Turn on/off watermark
- Picture size: Set the photo MP size.
- Auto HDR: Auto HDR is a shooting mode to widen the gradation, which you can record from bright parts to the dark part with the correct brightness automatically. When you are using auto HDR mode, your camera will shoot at least one photo at the optimal exposure and at least one on either side on the conditions.
- Quick snap: Set the device to take a photo by pressing the volume down key twice quickly when screen is off.
- Video quality: Select video quality.
- Video HDR: When recording videos with backlight, it can enhances the sense of hierarchy in the image.
- Microphone: Turn on/off microphone during video mode.
- Touch to shoot: It allows you to take a photo by tapping on the preview area.
- Mirror camera: Turn on/off. It allows you to save selfies as previewed without flipping them.
- **Gesture to capture:** Turn on/off. Once the palm gesture feature is activated, show your palm to the camera and the device will automatically take a photo or video after few seconds.
- Gridlines: Show gridlines when taking photos

- Camera leveler: The camera level tool is a part of the grid overlay, which is useful in itself for more balanced compositions.
- Volume button function: Customize the Volume button to Shutter, Zoom or Volume when using camera.
- **Storage:** Choose between phone and microSD<sup>™</sup> card storage when an microSD<sup>™</sup> card is inserted. The default is phone storage.
- Save location: The function of tagging photos and videos with your location. This option is available when GPS location services and wireless network are enabled, and permission is granted.
- **Shutter sound:** Enable/disable shutter sound when taking a photo or video.
- QR code: Allow QR code scanning.
- Reset settings: Reset the camera to its factory default settings.

# 2.2 Google Photos.....

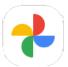

**Google Photos** acts as a media player for you to view photos and play videos. In addition, a set of further operations to pictures and videos are available for selection.

To view the photos you have taken, tap ( from the Home screen.

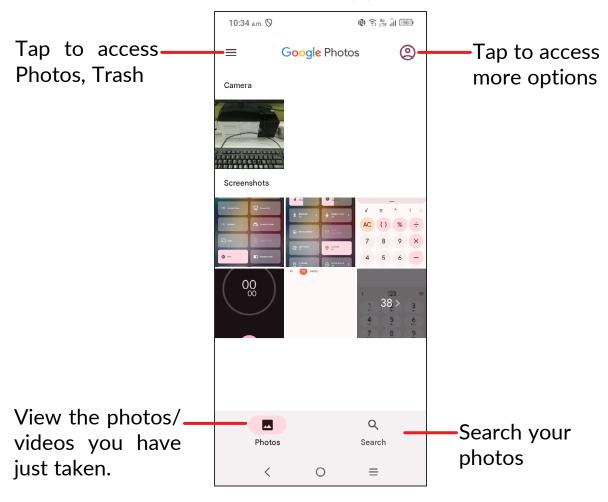

# Working with pictures

You can work with pictures by rotating or cropping them, sharing them with friends, setting them as a contact photo or wallpaper, etc.

Find the picture you want to work on, then tap the picture.

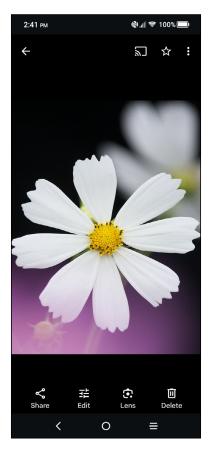

- Tap <a> to share the picture.</a>
- Tap 🔁 to edit the picture.
- Tap to access Google Lens.
- Tap 🔟 to delete the picture.
- Tap > Use as to set the picture as a Contact photo or Wallpaper.

# 3 Apps and features

# 3.1 Phone.....

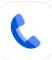

# Making a call

To make a call, tap 📞 on the Home screen.

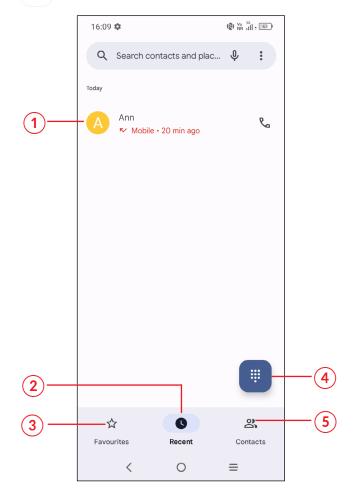

- 1) View the call's detailed information
- Call log
- Favorite numbers
- Show the dialpad

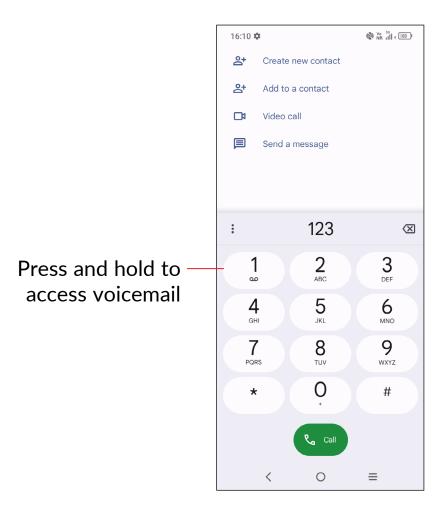

Enter the desired number from the keypad and tap to place the call or select a contact from **Contacts** or **Call logs** by sliding or tapping tabs, then make the call.

The number you entered can be saved to **Contacts** by tapping **Create new contact** or **Add to a contact**.

If you make a mistake, you can delete the incorrect digits by tapping 💢.

To hang up a call, tap 👝 .

# International call

To dial an international call, press and hold  $\bigcap_{+}^{\circ}$  to enter "+", then enter the international country prefix followed by the full phone number and tap

# **Emergency call**

If your phone has network coverage, dial the emergency number and tap to make an emergency call. Depending on your network and country this could even work without a SIM card and without typing in the SIM PIN code.

# Answering or rejecting a call

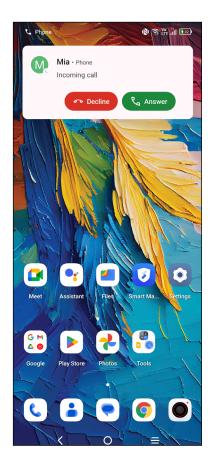

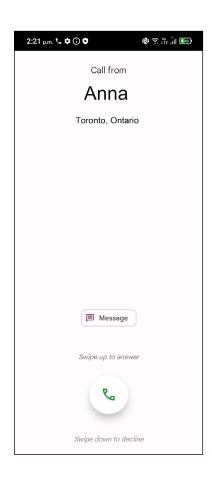

# When you receive a call:

- Tap **Answer**, or swipe up the icon ( to answer.
- Tap **Decline**, or swipe down the icon ( to reject.
- Tap (■ Message ) to reject the call by sending a preset message.

# Calling your voicemail

To access your voicemail, press and hold  $\frac{1}{2}$ .

If you receive a voicemail, **\OO** will appear on the Status bar. Open the Notification panel and tap **New voicemail**.

# **During a call**

To adjust the volume during a call, press the Volume up/down key.

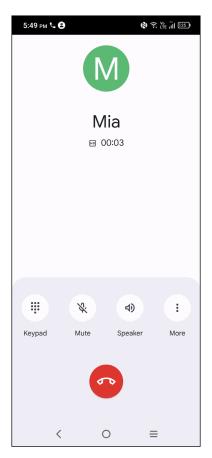

- End the current call.
- Mute the current call. Tap again to unmute the call.
- Display the keypad.
- Activate the speaker during the current call. Tap again to deactivate the speaker.
  - Tap to show more options.
- To avoid accidental operation of the touchscreen during a call, the screen will be locked automatically when you put the cellphone close to your ear; and it will be unlocked when the cellphone is taken away from your ear.

# Managing multiple calls

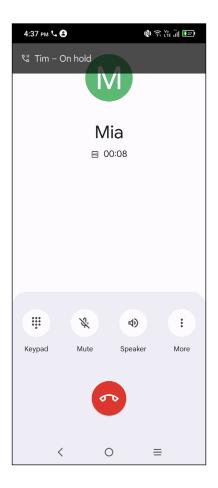

# Swap calls

When you accept two calls, tap and then tap  $\mathfrak{D}$  to switch between two lines. The current call will be put on hold, and you are able to join the other call.

# Conference calls(1)

You can set up a conference call as follows.

- Place a call to the first participant of the conference call.
- 2 Tap and then tap to add another call.
- 3 Enter the phone number of the person you want to add to the conference and tap . You can also add participants from **Call log** or **Contacts**.

<sup>(1)</sup> Depending on your network carrier.

- 4 Tap ↑ to start the conference.
- 5 Tap to end the conference call and disconnect all callers.

# **Call settings**

Tap from the **Phone** screen, then tap **Settings** to set phone and contact settings.

# Call log

You can access your call log by tapping \( \bar{\cup} \) from the **Phone** screen to view missed calls, outgoing calls and incoming calls.

Tap one call to view information or further operations. You can launch a new call, send a message to the contact or number, or view detailed information of the call.

To delete the call history of a selected contact or number, press and hold the call log and choose **Delete**.

# 3.2 Contacts.

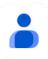

Contacts enables quick and easy access to the contact you want to reach.

You can view and create contacts on your phone and synchronize these with your Gmail contacts or other applications on the web or on your phone.

# **View your Contacts**

To see your contacts, tap 🔓 from the App drawer.

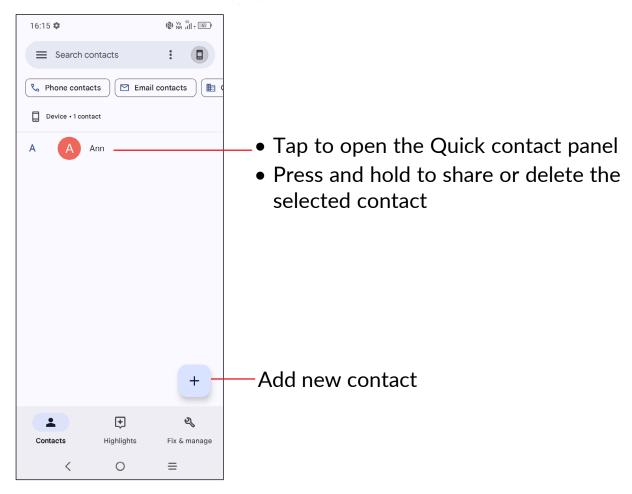

Deleted contacts will also be removed from other applications on the phone or web the next time you synchronize your phone.

# Adding a contact

Tap + in the contact list to create a new contact.

You are required to enter the contact's name and other contact information. By scrolling up and down the screen, you can move from one field to another.

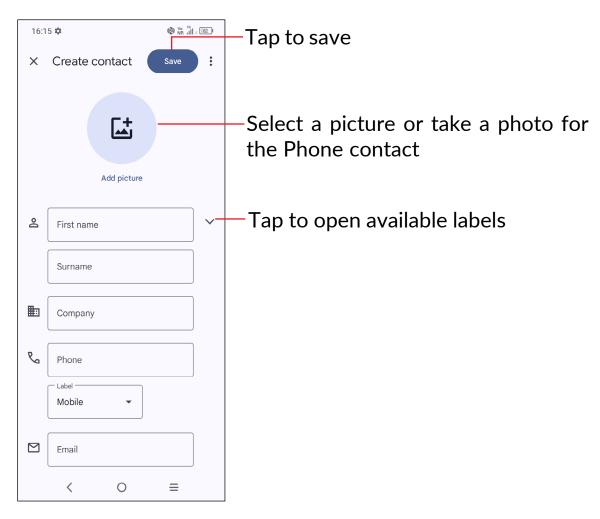

# Add to/remove from Favorites (1)

To add a contact to **Favorites**, you can tap a contact to view details then tap  $\Delta$  to add the contact to **Favorites**.

To remove a contact from **Favorites**, tap  $\uparrow \uparrow \uparrow$  on the contact details screen.

<sup>(1)</sup> Phone and Gmail contacts can be added to **Favorites**.

# **Editing your contacts**

To edit contact information, tap // in the contact details screen. When finished, tap Save.

# Using the Quick contact panel

Tap a contact to open the Quick contact panel.

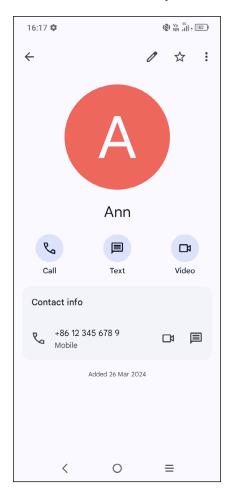

- Tap 📞 or the number to make a call.
- Tap 
   to send a message.
- Tap 🖪 to make a video call.

The icons available on the Quick contact panel depend on the information you have for the contact and the applications and accounts on your phone.

# **Sharing contacts**

You can share a single contact or contacts with others by sending the contact's vCard to them via Bluetooth, Gmail, etc.

- ullet From the Contacts screen, press and hold a contact and tap  $<\!\!<$ .
- Select the application to perform this action.

# **Accounts**

Contacts, data or other information can be synchronised from multiple accounts, depending on the applications installed on your phone.

To add an account:

- From the contacts list, tap > Contacts settings > Accounts > Add account
- From the home screen, tap **Settings > Accounts > Add account.**

You are required to select the type of account you are adding, like Google, etc.

As with any other account setup, you need to enter detailed information, like username, password, etc.

# **Auto-sync**

On the **Accounts** screen, turn on **Automatically sync data** . When activated, all changes to information on the phone or online will be automatically synchronized with each other.

## 3.3 Messages .....

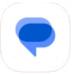

## Writing a new message

You can create, edit, send and receive SMS and MMS with this phone.

To access Messages, tap ( price from the Home screen.

On the message list screen, tap variet to write text/multimedia messages.

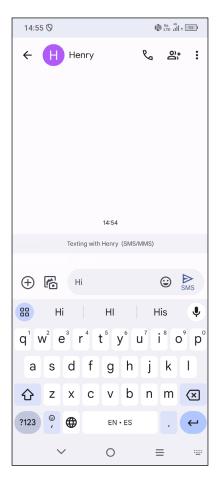

#### Sending a text message

- To add recipients, enter a mobile phone number or select a contact in the **To** bar.
- Tap the **Text message** bar to enter the text of the message.
- When finished, tap send the text message.

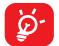

Specific letters (accented) will also increase the size of the SMS. This may cause multiple SMS to be sent to your recipient.

#### Sending a multimedia message

MMS enables you to send video clips, images, photos, animations, and sounds to other compatible mobiles and e-mail addresses.

An SMS will be converted to MMS automatically when media files (image, video, audio, slides, etc.) are attached or subject or email addresses are added.

- To send a multimedia message, enter the recipient's phone number or email address in the **To** bar.
- Write the text of the message in the **Text message** bar.
- Tap (+) to give access to your location, share a contact or attach files.
- When finished, tap to send the multimedia message.

## Manage messages

When receiving a message, will appear on the Status bar as a notification. Drag down the Status bar to open the Notification panel. Tap the new message to open and read it. You can also access the **Messages** application and tap the message to open it.

Messages are displayed as a conversation.

Tap a message to enter the message composing screen:

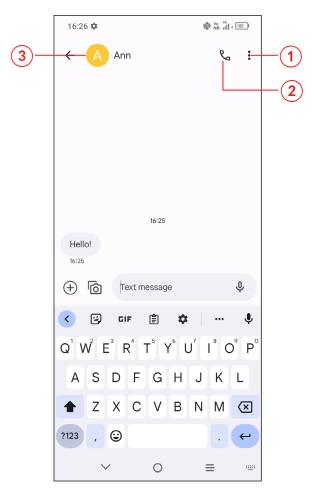

- More options
- (2) Call the number
- 3 Save the number to Contacts or view the contact details if the number has been saved

To adjust message settings, tap (2) and select **Settings** on the message list screen.

## 3.4 Calendar.....

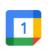

Use Calendar to keep track of important meetings, appointments, etc.

To view the calendar and create events, open the Google apps folder from the Home screen, then tap **Calendar**.

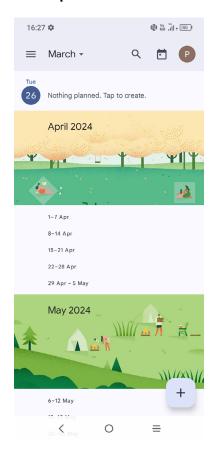

#### Multimode view

You can display the Calendar by **Schedule**, **Day**, **3 days**, **Week**, or **Month**, tap **=** to select.

#### To create new events

You can add new events from any Calendar views.

- Tap + .
- Fill in all required information for this new event. If it is a whole-day event, you can turn on **All-day** .

- Invite guests to the event. Enter the email addresses of the guests you want to invite. The guests will receive an invitation from Calendar and Email.
- When finished, tap **Save** at the top of the screen.

To quickly create an event from the Day, 3 days and Week view screens, tap an empty spot to select a target area, then tap again to create a new event.

#### To delete or edit an event

To delete or edit an event, tap the event to enter its details screen. Tap to edit the event, or tap > **Delete** to delete.

#### **Event reminder**

If a reminder is set for an event, the upcoming event icon i will appear on the Status bar as a notification when the reminder time arrives.

Drag down the Status bar to open the Notification panel, then tap on the event name to view the event in Calendar. Tap the **Back** < button to keep the reminders pending in the Status bar and the notification panel.

## 3.5 Clock.....

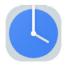

Swipe up from the Home screen, then tap Clock.

#### **Alarm**

From the Clock screen, tap **Alarm** to enter.

- Tap \_\_\_\_ to enable/disable the alarm.
- Tap + to add a new alarm and tap **OK** to save.
- Tap a currently existing alarm to edit the alarm.
- Tap **Delete** and confirm to delete the selected alarm. You can also choose "Undo" to recall the deletion.

## Clock

View times across the world.

• Tap + to search for a city.

## **Timer**

From the Clock screen, tap **Timer** to enter.

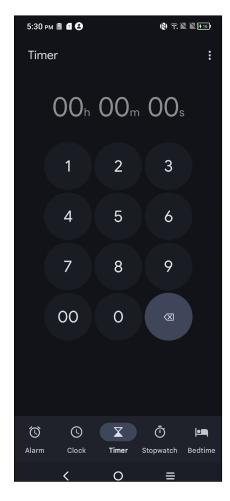

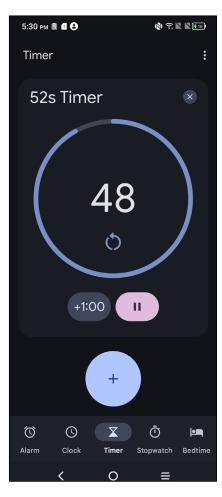

- Set the time. Tap to start the countdown.
- Tap 🕠 to pause.
- Tap to reset.

## **Stopwatch**

From the Clock screen, tap **Stopwatch** to enter.

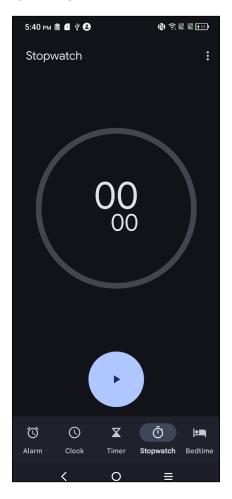

- Tap to start the Stopwatch.
- Tap o to show a list of records according to the updated time.
- Tap to pause.
- Tap 🐧 to reset.

## **Bedtime**

From the Clock screen, tap **Bedtime** to enter.

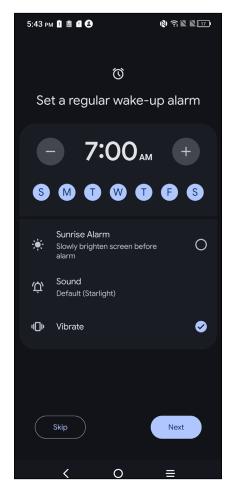

- Set a regular wake-up alarm
- Set bedtime and reminder notification
- Set a certain bedtime mode
- Tap **Done** to finish your bedtime setting.

## **Adjust Clock settings**

Tap • to access settings.

## 3.6 Calculator.....

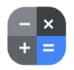

To solve mathematical problems with **Calculator**, swipe up from the home screen, then tap .

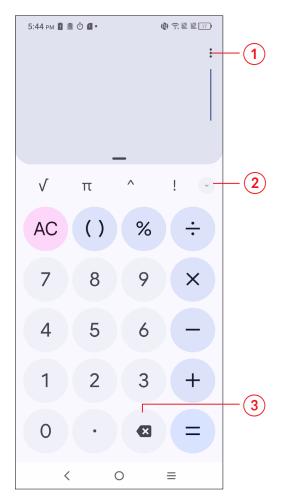

- 1 Tap to review calculation history, choose theme, privacy policy, send feedback, search for help.
- 2 Tap to switch between Basic calculation and Scientific calculation.
- 3 Tap to delete digits one by one.

## 3.7 Other applications (1)

The previous applications in this section are preinstalled on your phone. To download and install more 3rd party applications, use the Google Play Store application.

## 3.8 Google applications

Google apps are preinstalled on your phone to improve work efficiency and help you enjoy life.

This manual briefly introduces the apps. For detailed features and user guides, refer to the related websites or the introduction provided in the apps.

You are recommended to register with a Google account to enjoy all the functions.

## Google

Google keeps you updated with the latest news happening in the world. You can view Google anywhere on your device and get information by this search engine.

#### **Chrome**

Surf the web using the Chrome browser.

Your bookmarks, browsing history, and settings across all devices with the browser installed can be synchronized with your Google account.

### **Gmail**

As Google's web-based email service, Gmail is configured when you first set up your phone. With this application you can send and receive emails, manage emails by labels, archive emails, etc. Emails can be automatically synchronized with your Gmail account.

<sup>(1)</sup> Application availability depends on country and carrier.

## Maps

Google Maps offers satellite imagery, street maps, 360° panoramic views of streets, real-time traffic conditions, and route planning for traveling by foot, car, or public transportation. By using this application, you can find your own location, search for a place, and get suggested route planning for your trips.

#### **Drive**

A file storage and synchronisation service created by Google, which allows users to store files in the cloud, share and edit files.

Files in Drive are kept secure and can be accessed from any device by logging in to your Google account. Files or folders can be shared privately with other Google account users.

#### YouTube

YouTube is an online video-sharing application where users can upload, view, and share videos. Available content includes video clips, TV clips, music videos, and other content such as video blogging, short original videos, and educational videos. It supports a streaming function that allows you to start watching videos almost as soon as they begin downloading from the internet.

#### Meet

Google Meet is a video chat mobile app. With phone numbers verified, users can easily video call people from their contact list. The app will automatically control the video quality by sensing the network connectivity.

## **Gallery**

Gallery stores and backs up your photos and videos. It also automatically analyzes photos and organizes them into groups, so that you can quickly find the photos you need.

#### **Assistant**

Press and hold the **Home** button to quickly ask for help, check the news, make a phone call, and more.

#### **Files**

Files displays all data stored on the phone, including both external microSD<sup>TM</sup> card and internal storage, such as applications, media files downloaded from Google Play Store, YouTube or other locations; Videos, pictures or audios you have captured; other data transferred via Bluetooth, USB cable, etc.

## **Safety**

Google Safety helps you prepare for an emergency, and if an emergency occurs, the app can connect you to help and the information you need. This app has features like car crash detection and location sharing with your emergency contacts. You can also get crisis alerts about nearby natural disasters or public emergencies.

## **Play Store**

Serves as the official app store for the Android operating system, allowing users to browse and download applications and games. Applications are either free of charge or at a cost.

In Play Store, search for the app you need, download it and then follow the installation guide to install the app. You can also uninstall, update an app, and manage your downloads.

## 4 Settings

To go to **Settings**, tap **o** from the Home screen or swipe up from the Home screen and then tap **o**.

You can also drag down from the notification panel and tap 🔯.

#### 4.1 Wi-Fi

You can connect to the internet when your phone is within range of a wireless network. Wi-Fi can be used on your phone even without a SIM card inserted.

## To turn Wi-Fi on and connect to a wireless network

- Settings > Wi-Fi > tap 
  to turn on.
- Once Wi-Fi is turned on, detected Wi-Fi networks are listed.
- Tap a Wi-Fi network to connect to it. If the network you selected is secured, you are required to enter a password or other credentials (you should contact the network carrier for details). When finished, tap CONNECT.

#### To add a Wi-Fi network

When Wi-Fi is on, you can add new Wi-Fi networks according to your preference.

- Settings > Wi-Fi > Add network.
- Enter the name of the network and any required network information.
- Tap CONNECT.

## To forget a Wi-Fi network

The following steps prevent automatic connection to networks which you no longer wish to use.

- Turn on Wi-Fi, if it's not already on.
- On the Wi-Fi screen, tap the name of the saved network.
- Tap FORGET in the dialog that opens.

## 4.2 Bluetooth

Bluetooth is a short-range wireless communication technology that you can use to exchange data or connect to other Bluetooth devices for various uses.

#### To turn on Bluetooth

• Settings > Bluetooth > tap 
to turn on.

Your device name will appear on screen.

## To rename your device

- Tap Settings > Bluetooth.
- Tap Device name.
- Enter a name, and tap **RENAME** to confirm.

## To pair/connect your phone with a Bluetooth device

To exchange data with another device, you need to turn Bluetooth on and pair your phone with the Bluetooth device with which you want to exchange data.

- Tap Settings > Bluetooth > + Pair new device.
- Tap a Bluetooth device you want to pair your phone within the list.

- In the dialog that pops up, tap PAIR to confirm.
- If the pairing is successful, your phone will be connected to the device.

## To unpair from a Bluetooth device

- Tap 🏩 beside the device you want to unpair from.
- Tap **FORGET** to confirm.

#### 4.3 SIM card & cellular network

Go to To **Settings > SIM card & cellular network> SIM 1** to enable data roaming, set your preferred network type, check the network connection you are using or create a new access point, etc.

Tap to choose SIM 1 or SIM 2 for connecting to the network, making calls and sending SMS messages.

## 4.4 Connections

## Airplane mode

Use **Airplane mode** to simultaneously disable all wireless connections including Wi-Fi, Bluetooth and more.

You can also open Airplane mode by tapping **Airplane mode** on the Quick setting bar.

## **Hotspot & tethering**

To share your phone's data connection via Wi-Fi, Bluetooth and USB, or as a mobile hotspot, go to **Settings > Connections > Hotspot & tethering** to activate these functions.

To rename or secure your mobile hotspot

When your mobile hotspot is activated, you can rename your phone's Wi-Fi network (SSID) and secure its Wi-Fi network.

- Tap Settings > Connections > Hotspot & tethering > Mobile hotspot.
- Tap **Hotspot name** to rename the network SSID or set your network security.
- Tap **OK**.
- The functions above may incur additional network charges from your network operator. Extra fees may also be charged in roaming areas.

## Data usage

View settings related to your data usage. Mark the checkbox to set cellular data limit. Your cellular data connection will be disabled when the specified limit is reached. You can also choose a data usage cycle to view the statistics and related applications of used data by your phone.

Data usage is measured by your phone, and your provider may count differently. Please consider using a conservative limit.

#### **VPN**

Virtual private networks (VPNs) allow you to connect to the resources inside a secured local network from outside that network. VPNs are commonly deployed by corporations, schools, and other institutions so that their users can access local network resources when not inside that network, or when connected to a wireless network.

#### To add a VPN

- Tap Settings > Connections > VPN.
- On the screen that opens, follow your network administrator's instructions to configure each component of the VPN settings.
- Tap SAVE.

The VPN is added to the list on the VPN settings screen.

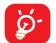

Before adding a VPN, you should set a screen lock for your phone.

#### **Private DNS**

Select the Private DNS Mode of the device.

#### **NFC**

Tap **to enable or disable NFC.** 

The function allows data exchange when the phone touches another device.

#### Cast

You can use Cast to display your device's screen on your TV, and display content like TV shows, movies, photos, games, and websites from supported apps.

#### **USB**

With a USB cable, you can charge your device, transfer files or photos (MTP/PTP) between your phone and a computer.

### To connect your phone to the computer

- Use the USB cable that came with your phone to connect the phone to a USB port on your computer. You will receive a notification that the USB is connected.
- Open the Notification panel and choose the way which you want to transfer files or tap Settings > Connections > USB connection to select.
   By default, Charge this device is selected.

## **Printing**

Tap **Printing** to activate **Print services.** You can select your **Default print service**.

#### **Chromebook**

Link your phone to a Chromebook so that you can text from your computer, share your phone's Internet connection and simplify unlocking.

## **Quick Share**

The device location permission needs to be turned on for Bluetooth and Wi-Fi to detect nearby devices.

#### **Android Auto**

Use apps on your car screen, if compatible with your car.

#### 4.5 Home screen & lock screen

With this menu, set your home apps, choose your favorite wallpapers and theme styles, etc.

#### 4.6 NXTPAPER zone

NXTPAPER zone offers exceptional image quality with reduced glare and reflections. Choose your preferred NXTPAPER mode.

## 4.7 Display

## **Brightness level**

Adjust screen brightness manually.

## Adaptive brightness

Turn on **to adjust screen brightness automatically.** 

## Darker display mode

Empty screen space will become black in this mode, making it easier to look at your screen or read in dim light.

#### Dark theme

Turn on to lower screen brightless in dark light environment.

## Eye comfort mode

**Eye comfort mode** can effectively reduce blue light radiation and adjust the colour temperature to relieve eye fatigue. You can also create a custom schedule to turn it on.

## Reading mode

Reading mode optimize the screen display to make the reading experience as comfortable as physical books.

### **NXTVISION**

NXTVISION aims to enhance the viewing experience by providing improved color accuracy, clarity, and contrast on the screen.

## **Colour mode & temperature**

Change the display gamut to vivid, natural or advanced based on content.

Note: Eyesafe certification is only available in Natural mode or sRGB settings in Advanced mode.

## Sleep

Set screen timeout.

#### Refresh rate

Select the refresh rate of the screen. When a high refresh rate is set, the screen will scroll more smoothly. When you select a standard refresh rate, you can use the battery longer.

## High brightness mode

This feature enhances screen visibility in bright environments, such as direct sunlight, by making the screen easier to read.

## Display size and text

Adjust font size, display size and text manually.

#### Auto-rotate screen

Select whether the screen rotates automatically or not.

#### Status bar & notch

Set the style of the status bar, select whether notification icons are folded and how the battery percentage is displayed.

Turn on the notch for full screen apps to get the best experience on the phone.

## 4.8 Sound & vibration

Use the Sound & vibration settings to configure many aspects of call ringtones, music, and other audio settings.

## **3D Boom Sound**

Tap **to** activate 3D surround sound, which creates an immersive sound experience.

## Phone ringtone

Set your incoming call ringtone.

## **Notification ringtone**

Set the default sound for notifications.

## Alarm ringtone

Set your alarm ringtone.

## **Vibration & haptics**

Set vibration for calls, notifications, etc.

## **Live Caption**

To detect speech on your device and automatically generate captions, turn this feature on by following the instructions on your device.

#### Do Not Disturb

If you do not want to be disturbed by your phone or information ringtones during work or rest, you can set the **Do Not Disturb** mode.

Swipe down the Status bar twice to access the Quick Settings panel and tap  $\Theta$  to turn on Do Not Disturb.

### **Headset mode**

Ringtone will only be heard from headset if it is plugged in.

## More sound settings

Set Dial pad tones, Screen locking sounds, Touch sounds, Power on/off sounds, Wireless Emergency Alerts.

## 4.9 Notifications

Manage app notifications. You can set permission of apps notification, the authority to show the notifications on the lock screen, etc.

## 4.10 Button & gestures

## **System navigation**

Select your favourite navigation button layout.

#### **Gestures**

To set some gestures for convenient use, such as 3-finger screenshot.

## Power key

#### Quick open camera

To quickly open camera, press the power button twice. It works from any screen.

#### Power button ends call

Press the power button to end a call.

#### Long press power key

To access power menu, long press the power key.

### 4.11 Advanced features

#### **Health Care**

Health Care helps you to take proactive steps to improve your overall health.

#### Screen Recorder

Set the video resolution, sound, etc. To use Screen Recorder, Swipe down the Status bar twice to access the Quick Settings panel and tap then drag up to the quick settings panel, exit from edit screen and tap the new added title.

## 4.12 Smart Manager

**Smart Manager** ensures your phone is operating in top form by automatically scanning and providing recommendations to optimize your phone to preserve battery levels, manage storage and protect against security threats.

Restricting auto-start apps can make the system run faster and extend battery life. To ensure applications that require push notification continue to work as expected, turn off **Automatically manage** to configure each application individually.

You can also set some options manually for further optimization.

#### 4.13 Location

Set whether to allow an app to access your device's location. You can set to allow continual access, or only while the app is in use.

## 4.14 Security & privacy

## App security

Play Protect regularly checks your apps and device for harmful behavior. You'll be notified of any security risks found.

#### **Device unlock**

#### Screen lock

Select one method such as Swipe, Pattern, PIN or Password to unlock the screen.

#### Face unlock

Face unlock allows you to unlock your device with your facial data. Set it according to the on-screen steps.

Ensure that you are facing the phone screen when using face recognition.

#### **Fingerprint**

Use your fingerprint to unlock the screen.

Set it according to the on-screen steps.

**NOTE:** You need to set a pattern, PIN, or password before using face & fingerprint unlock.

## **Account security**

Check up Google account security.

#### **Device finders**

Locate your device remotely, and even wipe device data to keep it secure.

## **System and updates**

Check for security updates and update Google Play system.

## **Privacy**

To protect your privacy, enable or disable apps from accessing your location, messages, phone, and enable Google to save your passwords.

## Other settings

You can also set Device admin apps, SIM lock, Encryption & credentials, Trust agents, etc.

## 4.15 Safety & emergency

Access **Settings > Safety & emergency > Open Personal Safety** to set medical information and emergency contacts.

Adding medical information and emergency contacts can help first responders in an emergency.

Anyone can read this information from your lock screen and dial your contacts by tapping their names, without unlocking your phone.

You can also set **Emergency SOS**, **Crisis alerts**, **Emergency Location Service** or **Wireless Emergency Alerts** in this interface.

## 4.16 Apps

View details about the applications installed on your phone, manage their data usage or force them to stop.

In the **Permissions** menu of an application, you can grant permissions for the app, such as allowing the app to access your **Camera**, **Contacts**, **Location**, etc.

## 4.17 Storage

Enter **Settings** > **Storage** to check the usage of storage space and free up more when necessary.

#### 4.18 Accounts

Add, remove, and manage your email and other supported accounts. You can also use these settings to control the options for how all applications send, receive and synchronize data; for example, automatically, on a schedule, etc.

Tap **Add account** to add an account for the selected app.

## 4.19 Digital Wellbeing & parental controls

In this menu you can find how much time you have spent on the phone and even on each app. You can customize the time limit for using the phone to ensure a healthy and balanced life.

In addition, parents are able to restrict their children's usage time to manage their browsing habits.

## 4.20 Google

Configure your Google account and service settings.

## 4.21 Accessibility

Use the Accessibility settings to configure any accessibility plug-ins you have installed on your phone.

## 4.22 System

## **About phone**

View basic information for your phone such as model name, CPU, camera, Battery capacity, etc.

You can also check legal information, build number, status and other specs.

## **System Update**

If you want to update the system, tap **CHECK FOR UPDATES** (refer to "5 **FOTA upgrade**").

## Languages

Configure language settings, voice input settings, etc.

## **Keyboard**

Configure the on-screen keyboard, pointer speed, etc.

#### Date & time

Use Date & time settings to customize your preferences for how date and time are displayed.

## **Backup**

Turn on to back up your phone's settings and other application data to Google servers. If you replace your phone, the settings and data you've backed up will be restored onto the new phone when you sign in with your Google account.

## **Reset options**

Reset all network settings and app preferences, you won't lose your data with these settings.

If **Erase all data** is selected, all data in your phone's internal storage will be erased, please back up your data before reset.

## Multiple users

Allow multiple users and share your device by adding new users. Each user has a personal space on your device for custom Home screens, accounts, apps, settings and more.

## Regulatory & safety

View product information such as **Product model, Manufacturer name, IMEI, CU reference, Bluetooth Declaration ID**, etc.

## 5 FOTA upgrade

Use the FOTA (Firmware Over The Air) upgrade to update your phone's software.

To access updates, from the app list, tap **Settings > System > System Update**. Turn on data connection or Wi-Fi before searching for updates.

With Wi-Fi turned on, the system is able to discover if a new firmware version is available and if so, begin to download and install it automatically. Once finished, a pop up dialog will give you the option of restarting your phone later, overnight or now.

If Settings > System > System Update > Update settings > Automatically update is turned off, a pop up dialog will ask if you want to download a new firmware version which the phone has discovered, or if you want to ignore it.

If you only have a mobile network connection, you will only receive a notification which will appear in the Status bar.

## **6** Troubleshooting

Before contacting the service center, here are some instructions to help you troubleshoot your device:

- For optimal operation, fully charge the battery.
- To improve the phone's performance, remove unnecessary files or apps on your phone.
- Update your phone's software via **Settings > System > System Update**.
- Reset your phone via Settings > System > Reset > Erase all data (factory reset). Another method is to hold down the Power key and the Volume up key at the same time when your phone is powered off. Release the power key when the device vibrates, then select Wipe data / factory reset > Factory data reset to reset. All your phone data will be lost permanently. It is strongly advised to fully back up your phone data before resetting.

and carry out the following checks:

#### My phone can't be switched on or is frozen

- When the phone can't be switched on, charge for at least 20 minutes to ensure the minimum battery power needed. Then switch it on again.
- When the phone falls into a loop during power on animation and the user interface can't be accessed, press and hold the **Power** key to reset. This eliminates any abnormal OS booting issues caused by third party applications.
- If neither method is effective, reset the phone by pressing the Power key and the Volume up key at the same time. Release the power key when the device vibrates, then select Wipe data / factory reset > Factory data reset to reset.

#### My phone has not responded for several minutes

- If your phone doesn't respond, turn off your phone by pressing and holding the **Power** key until it turns off and then restart it again.
- If it still doesn't work, reset the phone.

#### My phone turns off by itself

- Check that your screen is locked when you are not using your phone, and make sure that the **Power** key is not accidentally pressed while the screen is unlocked.
- Check the battery charge level.
- If it still doesn't work, reset the phone or update software.

#### My phone can't charge properly

- Make sure that you are using the TCL charger that comes with the phone.
- Make sure that your battery is not completely discharged; if the battery power has been empty for a long time, it may take around 20 minutes to display the battery charging indicator on the screen.
- Make sure that charging is carried out under normal conditions 0°C (32°F) to 40°C (104°F).
- When abroad, check that the voltage input is compatible.

#### My phone can't connect to a network or "No service" is displayed

- Try connecting to the network by moving to another physical location.
- Verify the network coverage with your carrier.
- Check with your carrier that your SIM card is valid.
- Try connecting at a later time if the network is overloaded.

## My phone can't connect to the Internet

- Make sure that the internet access service of your SIM card is available.
- Check your phone's internet connection settings.
- Make sure that you are in a place with network coverage.
- Try connecting at a later time or another location.

#### **Invalid SIM card**

- Make sure that the SIM card has been correctly inserted.
- Make sure that the chip on your SIM card is not damaged.
- Make sure that the service of your SIM card is available.

#### My phone can't make outgoing calls

- Make sure that you have dialed a valid number and have tapped <</li>
- For international calls, check the country and area codes.
- Make sure that your phone is connected to a network, and the network is not overloaded or unavailable.
- Check your subscription status with your carrier (credit, SIM card valid, etc.).
- Make sure that you have not barred outgoing calls.
- Make sure that your phone is not in Airplane mode.

#### My phone can't receive incoming calls

- Make sure that your phone is switched on and connected to a network (check for overloaded or unavailable network).
- Check your subscription status with your carrier (credit, SIM card valid, etc.).
- Make sure that you have not forwarded incoming calls.
- Make sure that you have not barred certain calls.
- Make sure that your phone is not in Airplane mode.

#### The caller's name/number doesn't appear when a call is received

- Check that you have subscribed to this service with your carrier.
- Your caller may have concealed his name or number.

#### I can't find my contacts

- Make sure that your SIM card is not broken.
- Make sure that your SIM card is inserted properly.

#### The sound quality of the calls is poor

- Adjust the volume during a call by pressing the Volume key.
- Check the network strength. Move to a location with stronger signal strength.
- Make sure that the receiver, connector and speaker on your phone are clean.

#### I can't use the features described in the manual

- Check with your carrier to make sure that your subscription includes this service.
- Make sure that this feature doesn't require a TCL accessory.

#### When I select a number from my contacts, the number can't be dialed

- Make sure that you have correctly recorded the number in your contacts.
- Make sure that you have selected the country code when calling an international number.

#### I can't add a contact

• Make sure that your SIM card contacts are not full; delete some contacts or save the contacts to the phone.

#### My callers can't leave messages on my voicemail

Contact your network carrier to check service availability.

## I can't access my voicemail

- Make sure that your carrier's voicemail number is correctly entered in "Voicemail number".
- Try later if the network is busy.

#### I can't send and receive MMS

- Check your phone storage as it might be full.
- Contact your network carrier to check service availability and MMS parameters.
- Verify the server center number or your MMS profile with your carrier.
- The server center may be swamped. Try again later.

#### SIM card PIN locked

 Contact your network carrier to obtain the PUK (Personal Unblocking Key) code.

#### I can't connect my phone to my computer

- Check to make sure the USB port is not broken. If it's not working, try another USB port on your computer.
- Make sure USB drivers are properly installed.
- If you are using a Windows computer, make sure it supports MTP mode. If you are using a Mac, make sure to install Android File Transfer from www.android.com/filetransfer/.

#### I can't download new files

- Make sure that there is sufficient phone storage space for your download.
- Select the microSD<sup>TM</sup> card as the location to store downloaded files.
- Check your subscription status with your carrier.

#### The phone can't be detected by others via Bluetooth

- Make sure that Bluetooth is turned on and your phone is visible to other users.
- Make sure that the two phones are within Bluetooth's detection range.

#### The battery drains too fast

- Make sure that you follow the complete charge time (minimum 150 minutes).
- After a partial charge, the battery level indicator may not be exact. Wait for at least 20 minutes after removing the charger to obtain an exact indication.
- Adjust the brightness of screen as appropriate.
- Extend the email auto-check interval for as long as possible.
- Update news and weather information on manual demand, or increase their auto-check interval.
- Exit background-running applications if they are not being used for extended periods of time.
- Turn off Bluetooth, Wi-Fi, or GPS when not in use.

# The phone becomes warm following prolonged calls, game playing, internet surfing or running other complex applications

 This heating is a normal consequence of the CPU handling excessive data. Ending the above actions will make your phone return to normal temperature.

# After a factory data reset is performed, I can't use my phone without entering Google account credentials

- If you don't remember your Google account credentials, complete Google account recovery procedures.
- If you still cannot access your phone, apply to the authorized repair center, but remember that it will not be regarded as a warranty case.

#### I forgot some passwords/codes/keys on my phone

- Perform a factory data reset.
- If you still cannot access your phone, apply to the authorized repair center, but remember that it will not be regarded as a warranty case.

#### How to back up my device data

• Go to **Settings > System > Backup** (refer to "4.22 System > Backup")

#### No action after touching the touch screen

- Check whether there is any damage to the screen. If yes, please back up your data and take your device and proof of purchase to our repair centre to get more professional technical assistance.
- If the issue occurs while using a third-party app, make sure the app is compatible with your device and Android version. Try uninstalling the third-party app.
- Check if the issue occurs during charging. If yes, we recommend trying the official charger and data cable.
  - (Note: The voltage instability of non-standard chargers and data cables may cause the touchscreen to become unresponsive).
- Make sure the temperature where the device is being used is neither too hot nor too cold. The standard working temperature of the capacitive touchscreen is -10°C~60°C. Excessively high or low temperatures will cause the touchscreen to become unresponsive.
- If there is a screen protector on the screen, see if the touchscreen works after removing it.
- Make sure there are no stains such as water or sweat on the touchscreen. If there are, wipe the screen and try again.
- If it still doesn't work, reset the phone or update software.

#### Cannot turn on camera flash mode

• Charge your device until the battery level is at least 30%. Camera flash cannot be used when the battery is running low.

• Clear the cache of the 'Camera' app.

To clear an app's cache: go to the main menu > select Settings > Apps > See all apps > Camera > Storage & cache > Clear storage and Clear cache.

- Drag down the quick settings bar in any interface, touch the flashlight icon to check whether the flash on your device works.
- Check whether the camera is set to the special shooting mode. In order to achieve a certain effect, the program will prohibit the use of the flash. Please revert to normal camera shooting mode.

## **7** Specifications

#### Platform:

• MTK 6835V\_ZA

#### OS:

• Android 14

## Memory:

• 128GB ROM + 6GB RAM

## **Dimensions (LxWxD):**

• 167.6 x 75.5 x 8.2 mm

## Weight:

• 199.5g

## Display:

• 1080 X 2460 FHD+ NXTPAPER

#### **Network:**

• 2G: 850/900/1800/1900

• 3G: B1/2/4/5/8

• 4G <sup>(1)</sup>: B1/2/3/4/5/7/8/12/13/20/25/26/28/38/39/40/41/66/71

• 5G NR (1): n2/n25/n41/n66/n71/n77

## **Connectivity:**

- Bluetooth 5.3
- Wi-Fi 802.11 a/b/g/n/ac
- 3.5 mm audio jack
- (1) Depending on your network and country.

• Type-C

#### Camera:

• Rear Camera: 50MP (2 in 1) +5MP (UW) + 2MP (Depth)

• Front camera: 32MP

## Battery (1):

• Capacity: 5010 mAh

## **Expansion Slot:**

MicroSD™ memory card
 (Availability of MicroSD card up to 2TB)

#### **Sensors:**

- G-sensor
- Proximity Sensor
- Light Sensor
- E-Compass
- Gyro
- Barometer

**Note:** Specifications are subject to change without prior notice.

The original battery has undergone rigorous safety inspections to meet qualification standards, the use of non-original batteries may be dangerous.

## 8 Accessories

#### Standard accessories

- 18W charger
- Type C USB cable
- SIM card pin
- Quick Guide & PSI

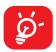

- Accessories depend on countries.
- Only use the TCL batteries, chargers, and accessories included along with your device.

# **INSPIRE GREATNESS**